<しんきん通帳アプリ利用登録>

1. アプリ起動後、日本地図から「関東」を選択します。

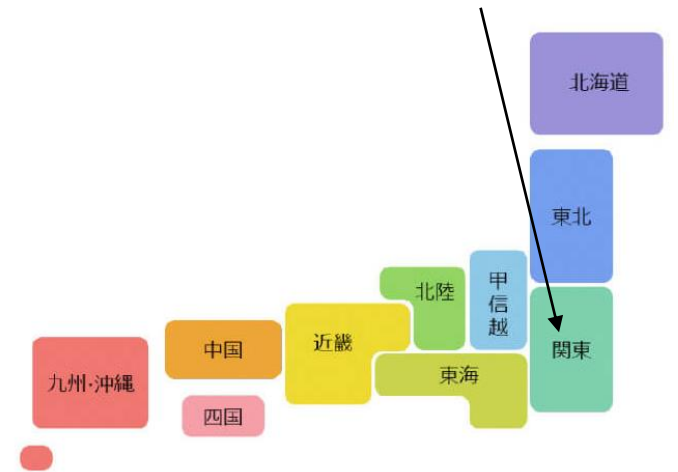

2. 検索画面より「巣鴨信用金庫」を選択し、登録する口座の支店番号と口座番号を 入力します。

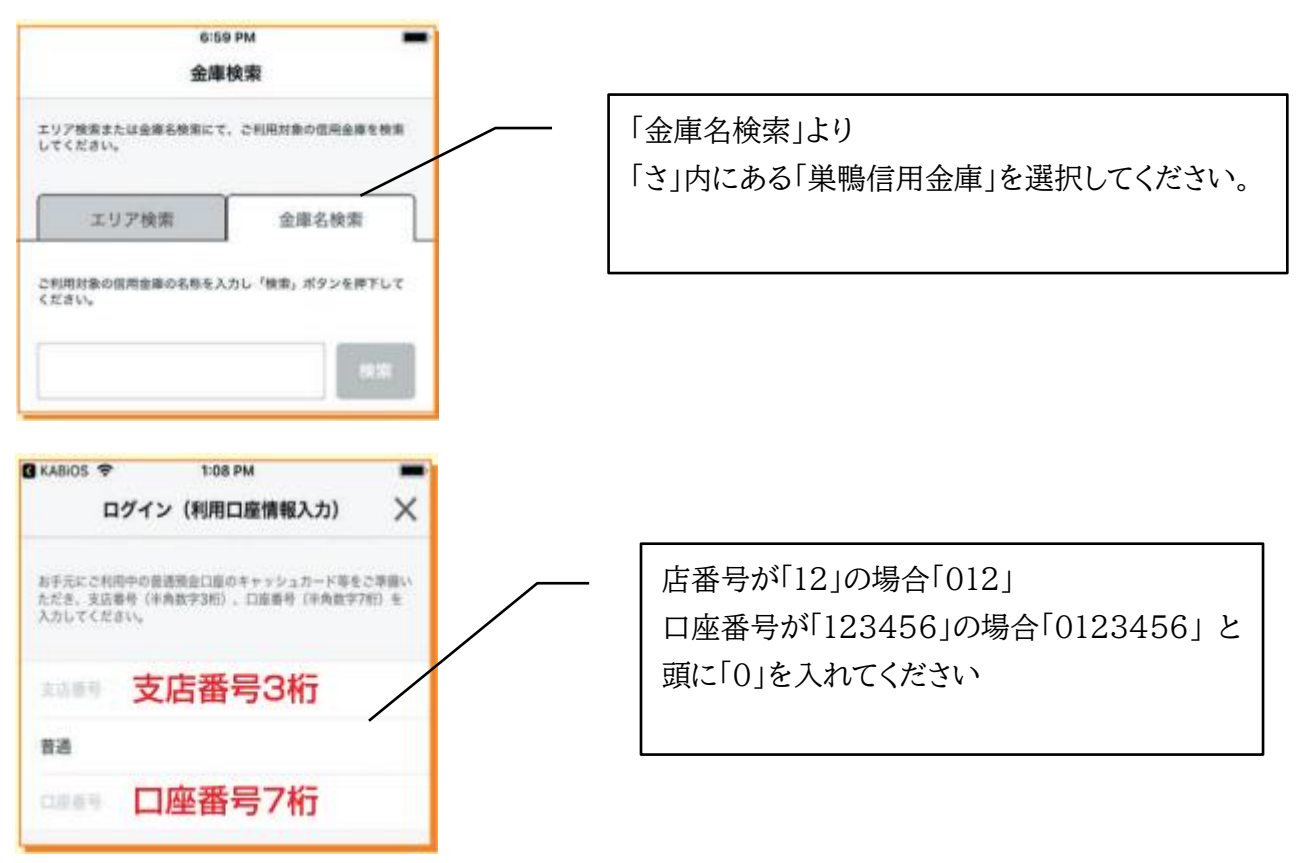

3. 当金庫に届出されているお客さまのカナ氏名、生年月日、電話番号下4ケタを入 力します。

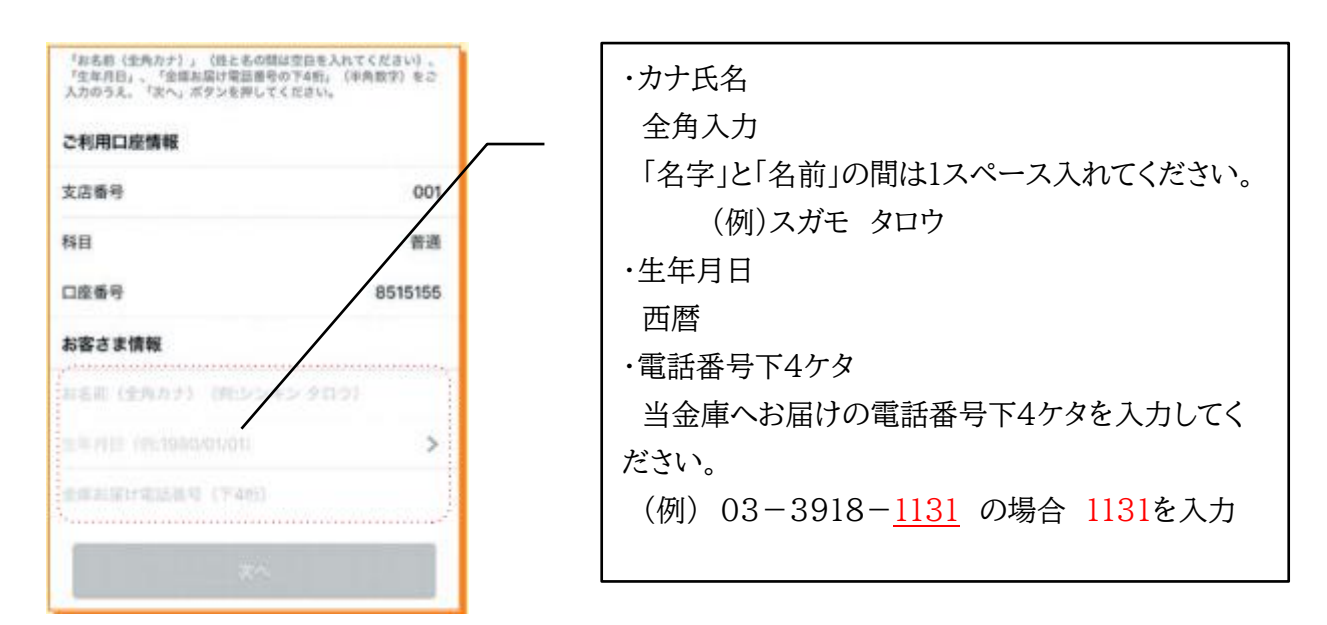

4. キャッシュカードの暗証番号を入力しメールアドレスを登録します。

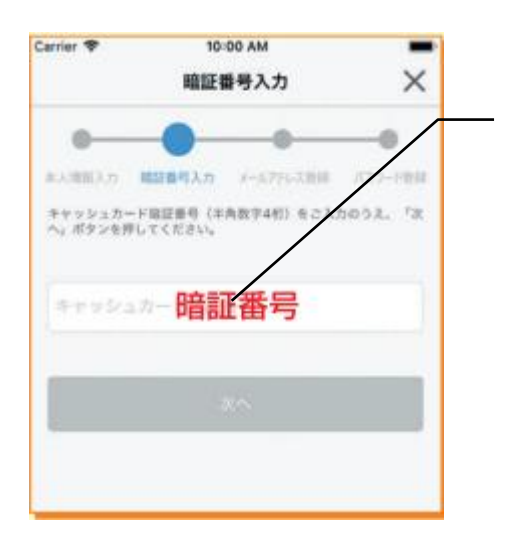

※暗証番号の入力誤り回数が規定の回数に達する と暗証番号ロックがかかり、本アプリの口座登録が できなくなります。この場合は、営業店窓口で暗証 番号ロック解除の手続きを行ってください。

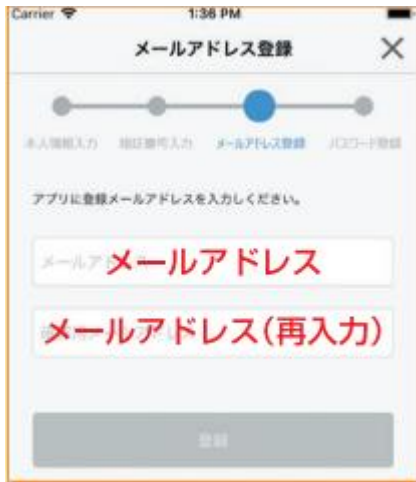

5. 4で登録したメールアドレスに送信される「認証コード」を入力し、次回以降、本ア プリを利用して取引明細等を閲覧する際のパスワードを登録します。

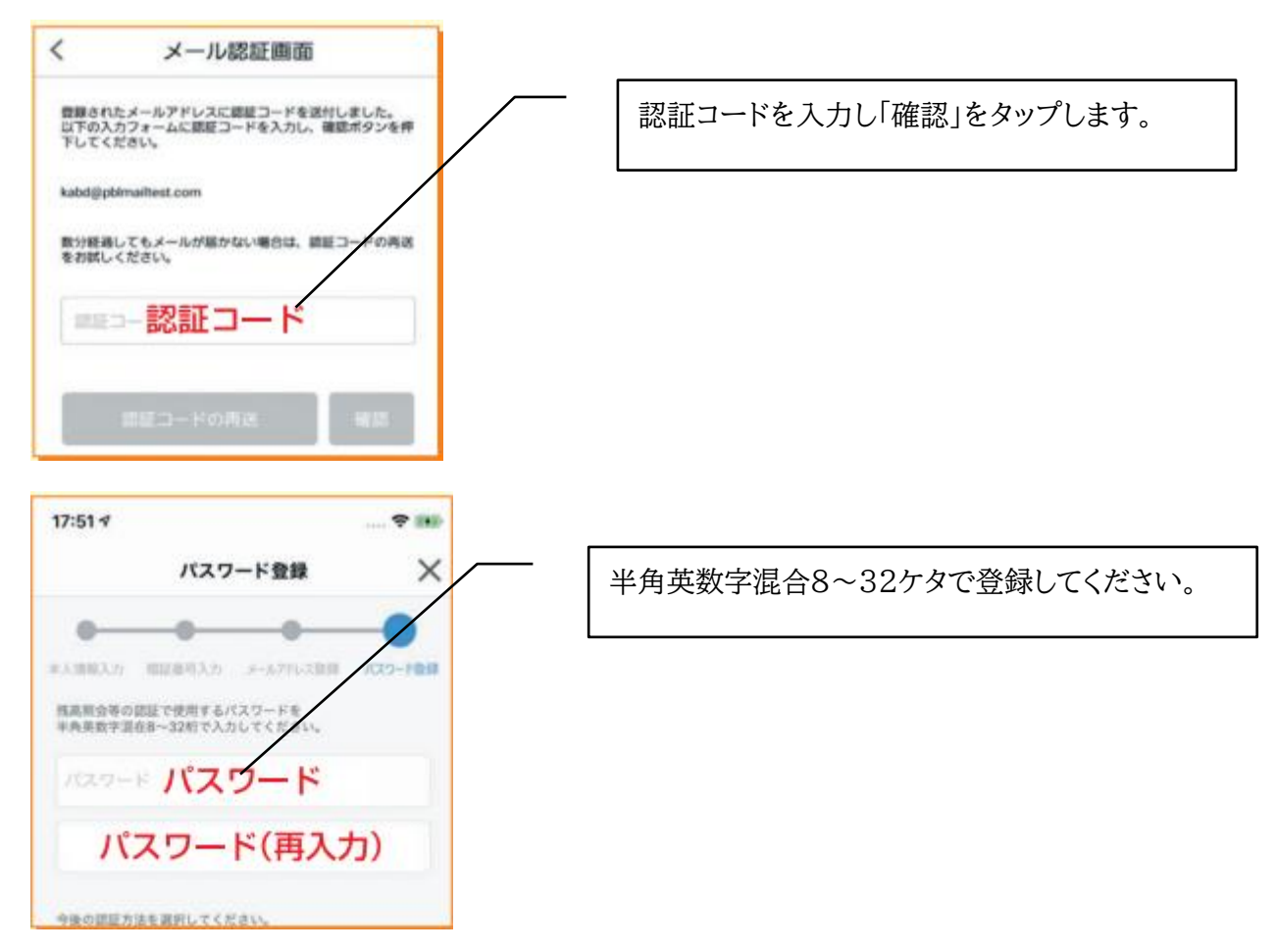

以上で利用登録は完了となります。